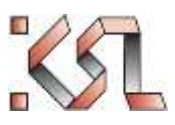

# KSL

# Benutzer Handbuch KSL –öffentlicher Bereich

KSL Team GmbH Hirzenrott 2-4 52076 Aachen

KSL Team GmbH 2015.

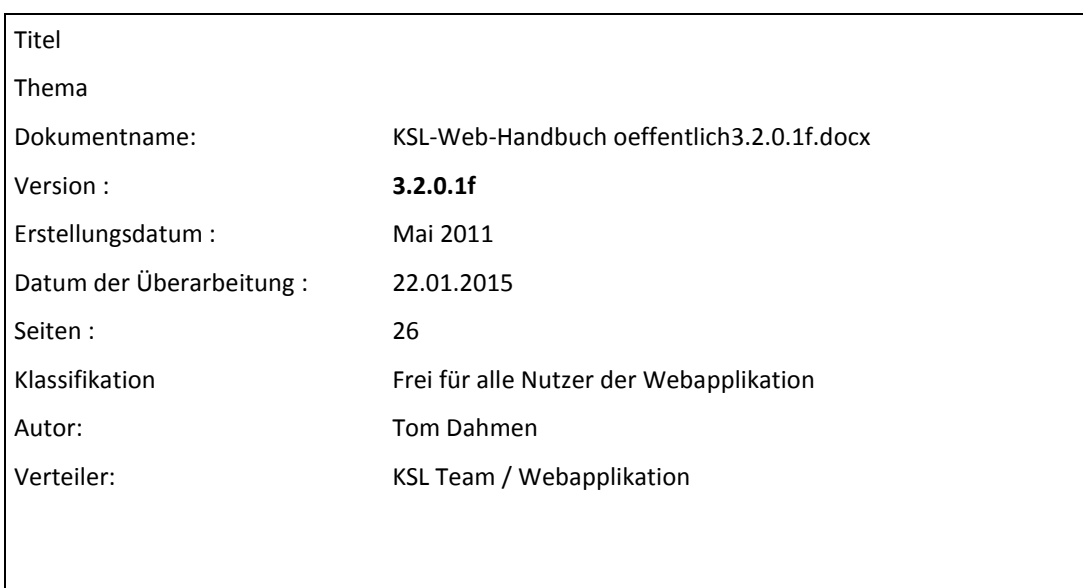

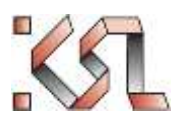

# <span id="page-1-0"></span>1 Inhaltsverzeichnis

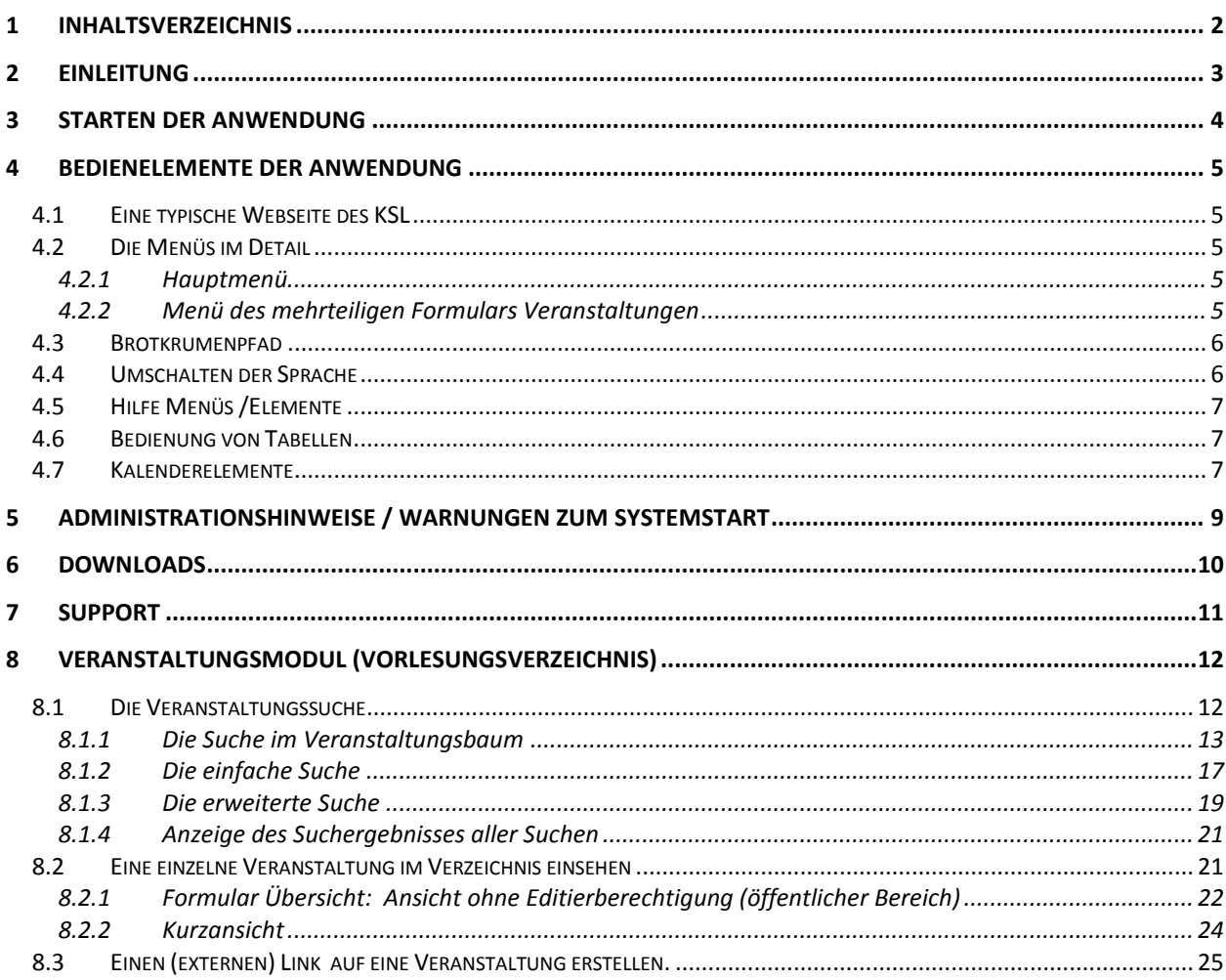

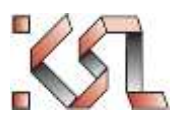

# <span id="page-2-0"></span>**2 E i n l e i t u n g**

Im vorliegenden Benutzerhandbuch wird die Bedienung derjenigen Module des Kernsystems Lehre KSL beschrieben, welche für öffentliche Benutzer über die Weboberfläche zugänglich sind. Dabei handelt es sich um folgende Anwendungen:

- Ansicht und Suchfunktionen von Vorlesungsverzeichnissen
- Support und Download

In dieser Webapplikation werden unterschiedliche Bedienelemente und Bildschirme für die verschiedenen Benutzergruppen über zugeordnete Rechte freigeschaltet. In dieser Version des Handbuchs werden nur die "offenen" Formulare erklärt, d.h. die, die ohne Login verfügbar sind.

Die Screenshots dieses Handbuchs wurden absichtlich mit fiktiven, aber sinnvollen Testdaten erstellt.

# <span id="page-3-0"></span>**3** Starten der Anwendung

Die KSL Web-Anwendung wird über https://ksl.unibe.ch/KSL/authenticate/ oder

von der Hauptseite der unibe.ch Webseite gestartet.

Nicht-Universitäts-Mitarbeitende<sup>1</sup> gelangen über <u>https://ksl.unibe.ch/KSL/veranstaltungen</u> zum KSL direkt in den eingeschränkten, lesenden Modus des Veranstaltungsverzeichnisses.

Mitarbeiter der Universität gelangen über den Shibboleth Dienst nach Eingabe Ihrer CampusID direkt in den für sie freigeschalteten Modus, der das Editieren von Daten ermöglicht.

 $\overline{a}$ 

<sup>&</sup>lt;sup>1</sup> externe.... Alle Personen, die keinen Anstellungsvertrag mit der Uni Bern besitzen oder nicht an der Universität Bern als Studierende immatrikuliert sind.

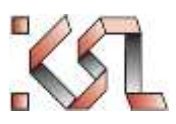

# <span id="page-4-0"></span>**4 B e d i e n e l e m e n t e d e r A n w e n d u n g**

# <span id="page-4-1"></span>**4.1 Eine typische Webseite des KSL**

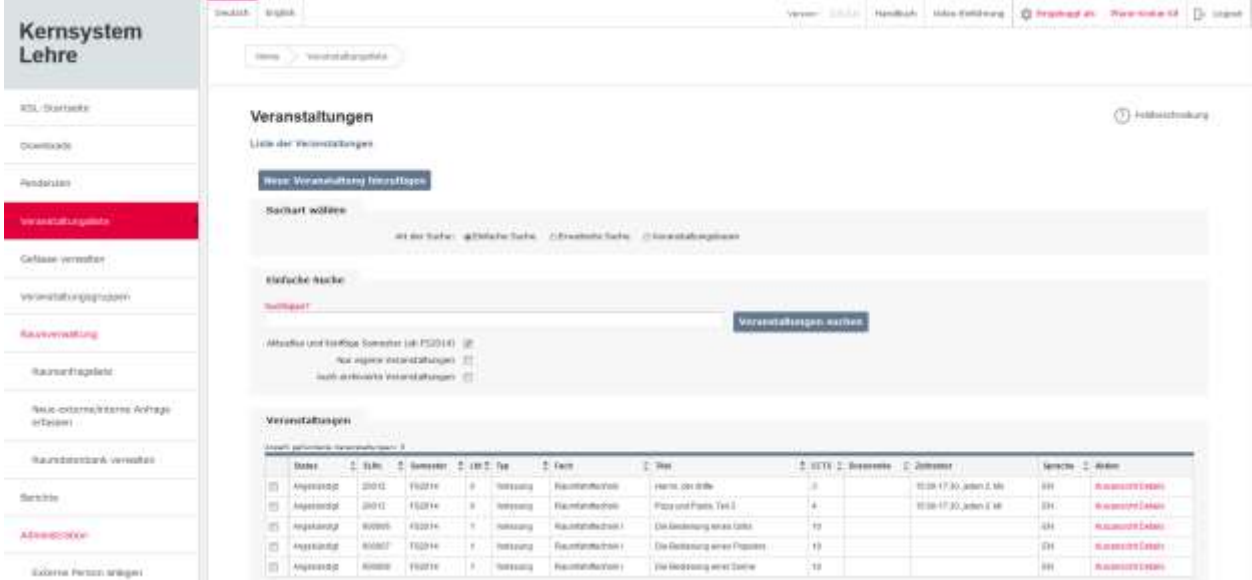

# <span id="page-4-2"></span>**4.2 Die Menüs im Detail**

Die Menüs der Webanwendung sind webtypisch links angeordnet.

Es gibt 2 Menüs, die je nach Aufgabenbereich ein- und ausgeblendet werden.

Es handelt sich dabei einerseits um das **Hauptmenu**, welches den Zugriff auf die verschiedenen Module ermöglicht, sowie um ein **Formularmenu**, welches die Benutzerin und den Benutzer durch die Formulare der Veranstaltungserfassung führt.

# <span id="page-4-3"></span>**4.2.1 Hauptmenü**

<< Zurück zur KSL-Startseite

<< Zurück zur Veranstaltungsliste

Das Hauptmenü erlaubt die Navigation zu Hauptthemen . Wenn der Nutzer das Menu auf- oder zuklappt, werden die letzten Einstellungen, ob ein jeweiliger Punkt auf oder zu ist, gespeichert und werden bei jedem Login wieder so eingestellt, wie der Benutzer sie verlassen hat.

## <span id="page-4-4"></span>**4.2.2 Menü des mehrteiligen Formulars Veranstaltungen**

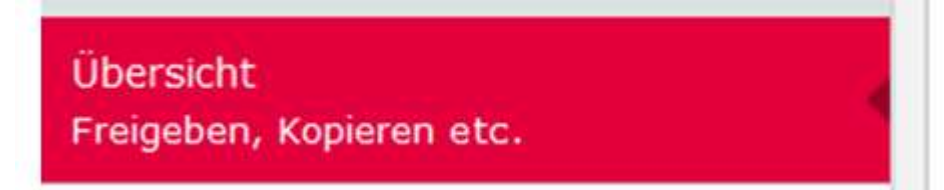

Für den öffentlichen Benutzer ist im Menü des mehrteiligen Formulars einer Veranstaltung nur die "Übersicht" zugänglich.

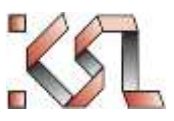

## <span id="page-5-0"></span>**4.3 Brotkrumenpfad**

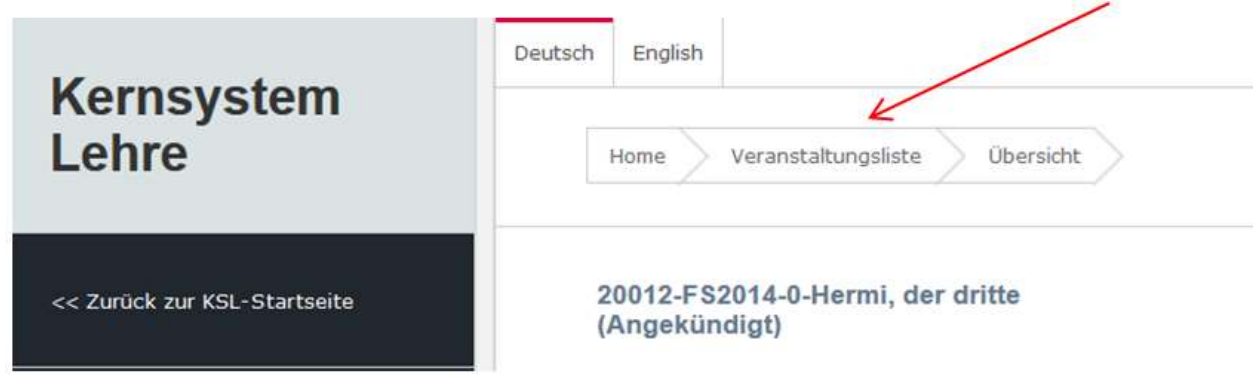

Der Brotkrumenpfad baut sich beim Navigieren durch das KSL selbsttätig auf

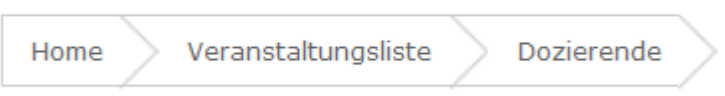

und lässt, einfach gesagt, ein Springen zu den besuchten Teilen der Seiten zu, die in einer anderen Menüebene des mehrteiligen Formulars liegen. Der Brotkrumenpfad wird von KSL sowohl erweitert, als auch gekürzt, wenn zu viele Elemente zur Darstellung vorhanden sind.

Der Brotkrumenpfad der Raumanfrageliste baut sich nicht auf. Er ist fest, da vom Hauptdialog der Raumverwaltung, bei der oft das Menu ausgeblendet wird, mittels des Pfades auf die wichtigsten Seiten der Raumverwaltung gewechselt werden kann.

# <span id="page-5-1"></span>**4.4 Umschalten der Sprache**

Die KSL Webapplikation ist 2-sprachig, nämlich *Deutsch* und *Englisch*. KSL ermittelt beim Start für jeden Benutzer die primär eingestellte Browsersprache<sup>2</sup>. Ist die Sprache auf "Deutsch" eingestellt, startet KSL auch in Deutsch. Während des Betriebs kann die Sprache auch entgegen der Browsereinstellung umgeschaltet werden, in dem der Sprachelink bedient wird.

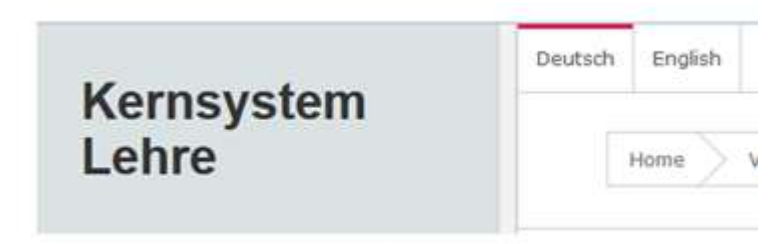

Es ist zu beachten, dass nicht alle Seitenelemente sofort neu geladen werden. Daher kann es nötig sein, einmalig nach Sprachwechsel die aktuelle Seite zu verlassen und wieder zu betreten. Dies ist zum Beispiel bei den Baumsuchen der Fall, wenn man dort die Sprache innerhalb der Seite wechseln möchte.

Beim nächsten Start nutzt KSL wieder die voreingestellte Browsersprache.

 $\overline{a}$ 

<sup>&</sup>lt;sup>2</sup> Zum Einstellen der Browsersprache konsultieren Sie bitte die Dokumentation des Browsers.

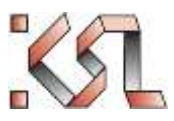

# <span id="page-6-0"></span>**4.5 Hilfe Menüs /Elemente**

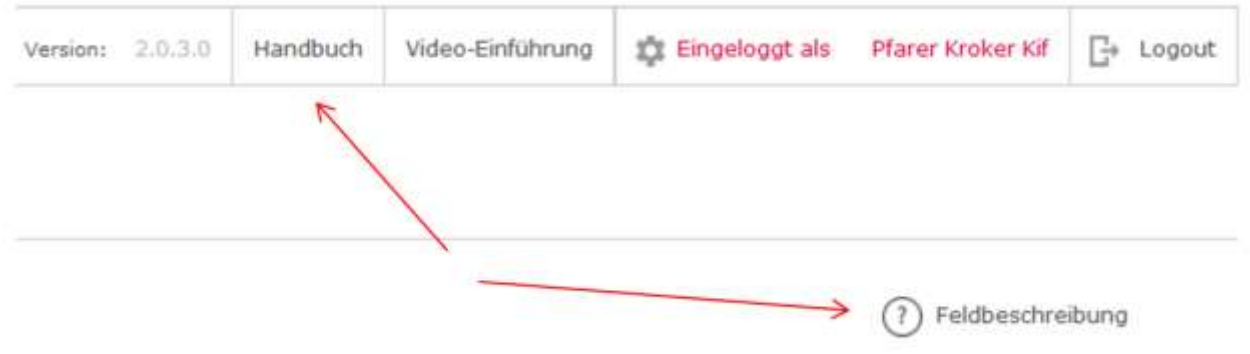

Über den Link "Handbuch" lässt sich dieses Handbuch als HTML-Datei öffnen. Mit Klick auf "Feldbeschreibung" können ausserdem Informationen zu den entsprechenden Feldern eingeholt werden.

# <span id="page-6-1"></span>**4.6 Bedienung von Tabellen**

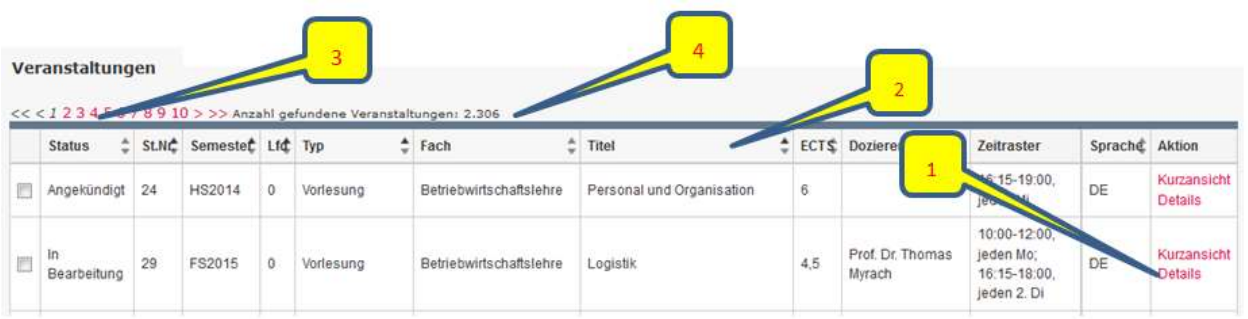

- Über den Link "**Details**" kommt man zur Detailseite der jeweiligen Veranstaltung (1). Es gibt einen zusätzlichen Link "**Kurzansicht**" der nur Auszüge der Informationen der Detailseite zeigt
- Beim Klicken auf den Text derjenigen **Tabellenüberschriften**, die kleine Pfeile enthalten, ist ein Sortieren der Datensätze möglich. Einmal Klicken: aufsteigend sortieren, zweimal Klicken: absteigend sortieren (2).
- **•** Bei Listen mit mehr als 50<sup>3</sup> Ergebnissen wird zusätzlich ober- und unterhalb der Liste eine Paginierung eingefügt (3).
- Die Anzahl der Treffer ist oberhalb der Liste ersichtlich (4).

## <span id="page-6-2"></span>**4.7 Kalenderelemente**

Kalenderelemente kommen im KSL an mehreren Stellen in den Eingabemasken vor.

 $\overline{a}$ 

<sup>&</sup>lt;sup>3</sup> Die Anzahl Ergebnisse ist pro Seite konfiguriert, daher kann die Anzahl der Paginierung auf manchen Bildschirmen abweichen.

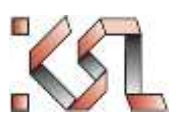

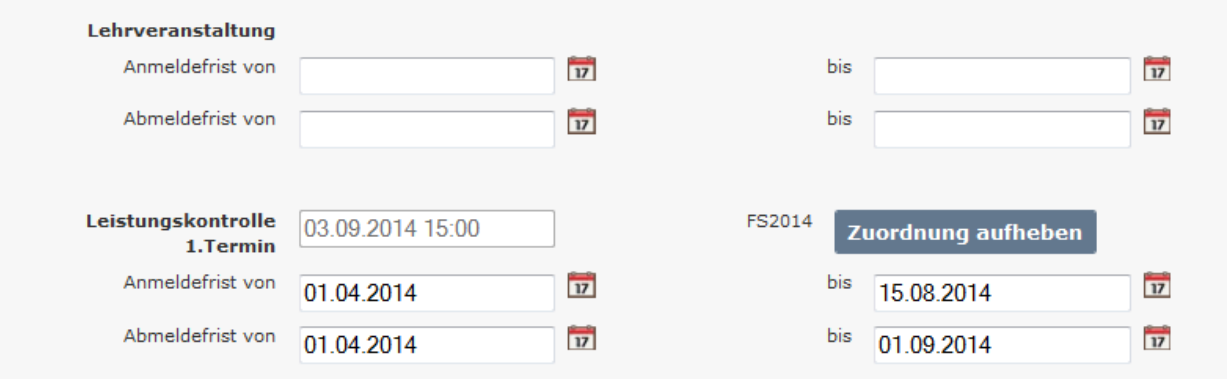

Oft gibt es dazu zwei, manchmal drei mögliche Arten der Eingabe:

• Eingabe des Datums "von Hand"

## Lehrveranstaltung

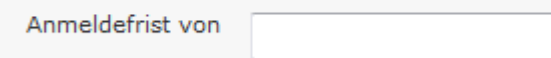

Auswahl des Datums über das Kalenderelement

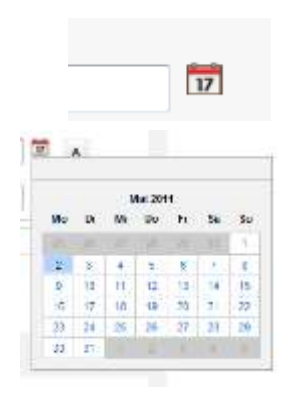

Bei dem Kalenderelement handelt es sich um ein Standardelement mit den zusätzlichen Bedienmöglichkeiten, Jahre, Monate usw. vorzublättern.

 In einigen Bildschirmen gibt es vom System vorgeschlagene Werte, zum Beispiel sind die Start- und Ende-Daten jedes Semesters im KSL hinterlegt. Ein Klick auf die betreffende Schaltfläche füllt dann das Datumsfeld mit den vorgegebenen Werten.

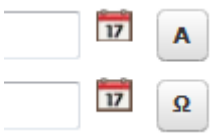

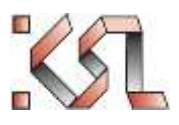

# <span id="page-8-0"></span>**5** Administrationshinweise / Warnungen zum Systemstart

Um den Nutzern wichtige Daten mitzuteilen, wurde in den Logo-Text-Logo Bereich ein Textfeld eingefügt, welches zur Ankündigung genutzt werden kann.

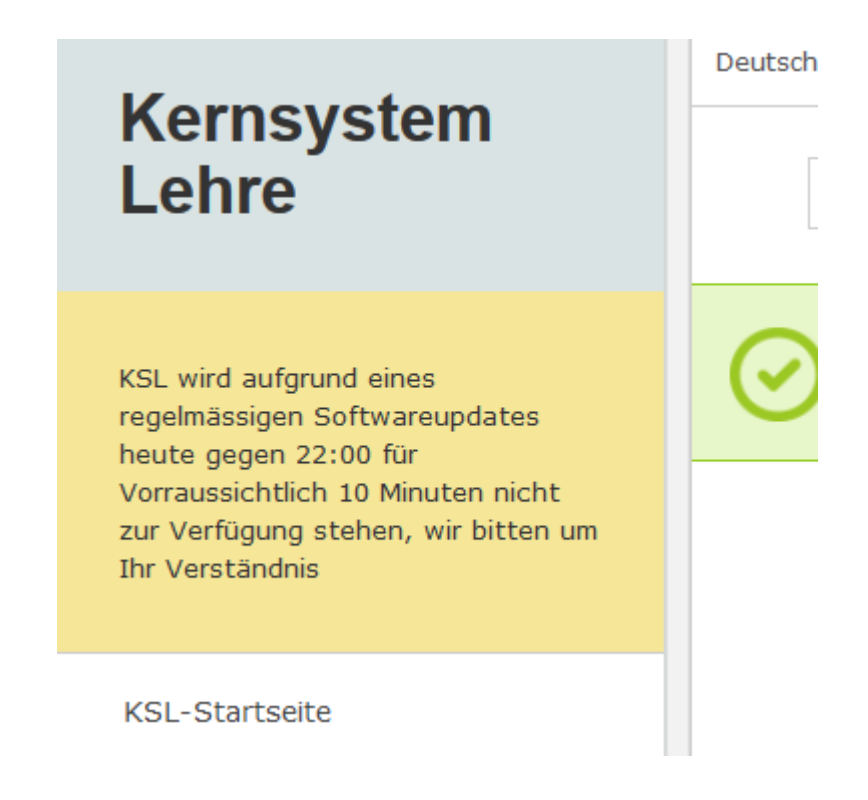

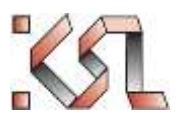

# <span id="page-9-0"></span>**6 D o w n l o a d s**

Die Download-Seite findet sich im Hauptmenu am linken Bildrand. Die Seite enthält verschiedene Download-Sektionen, welche je nach Benutzerprofil sichtbar sind:

Die Sektion "Veranstaltungsverzeichnisse" ist immer für jeden Benutzer und den öffentlichen Bereich sichtbar. Weitere Sektionen enthalten Downloads für LMS (Learning Management Systeme), Plasma-Daten oder – nur für Administratoren – Logfiles.

Hier ein Beispiel mit den Sektionen "Veranstaltungsverzeichnisse" "LMS(Ilias)" und "Veranstaltungsdisplays" **Downloads** 

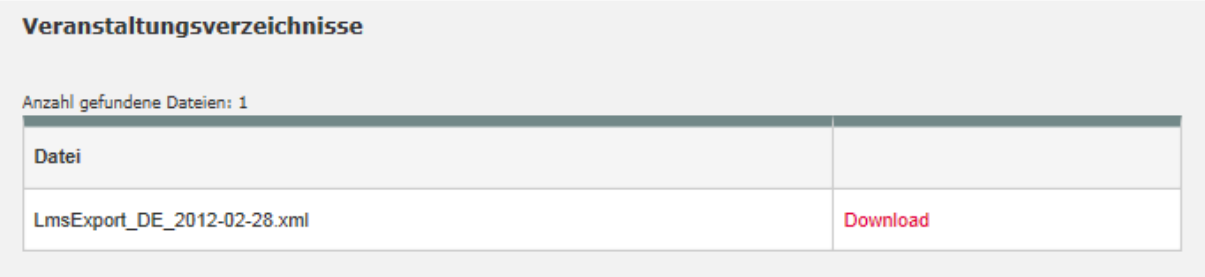

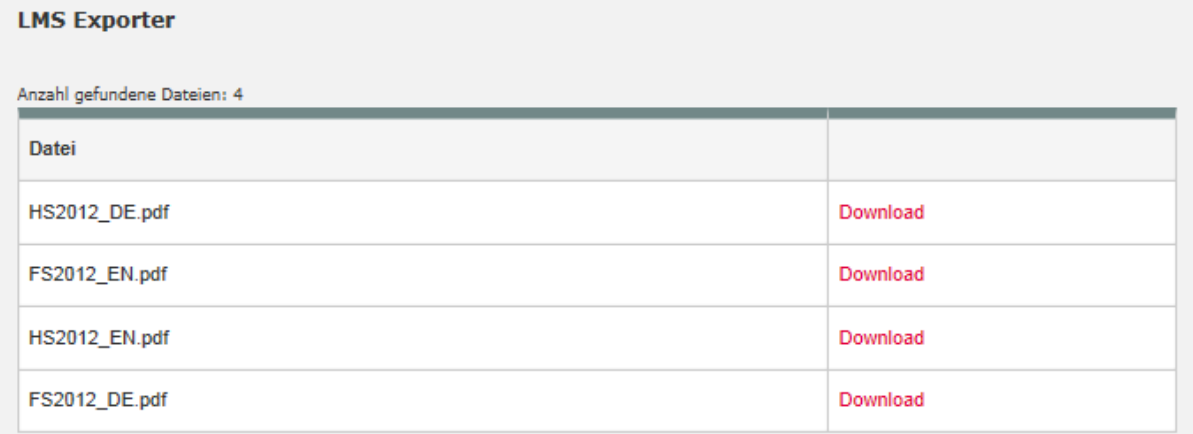

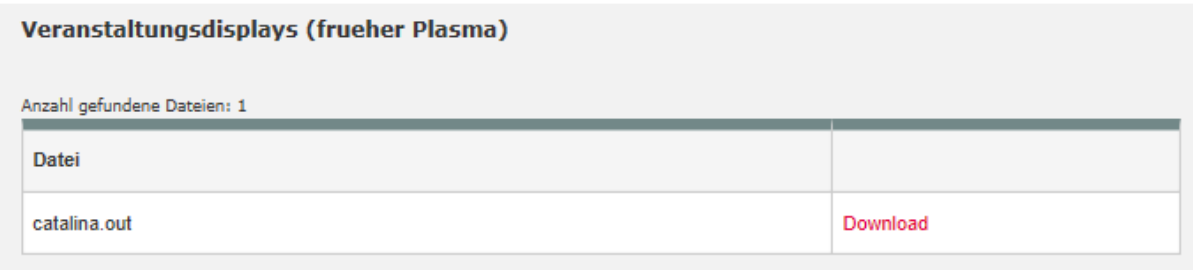

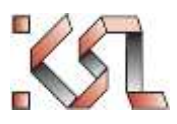

# <span id="page-10-0"></span>**7 S u p p o r t**

KSL verfügt über eine Supportseite , in der in verschiedenen Themen Supportanfragen abgesendet werden können.

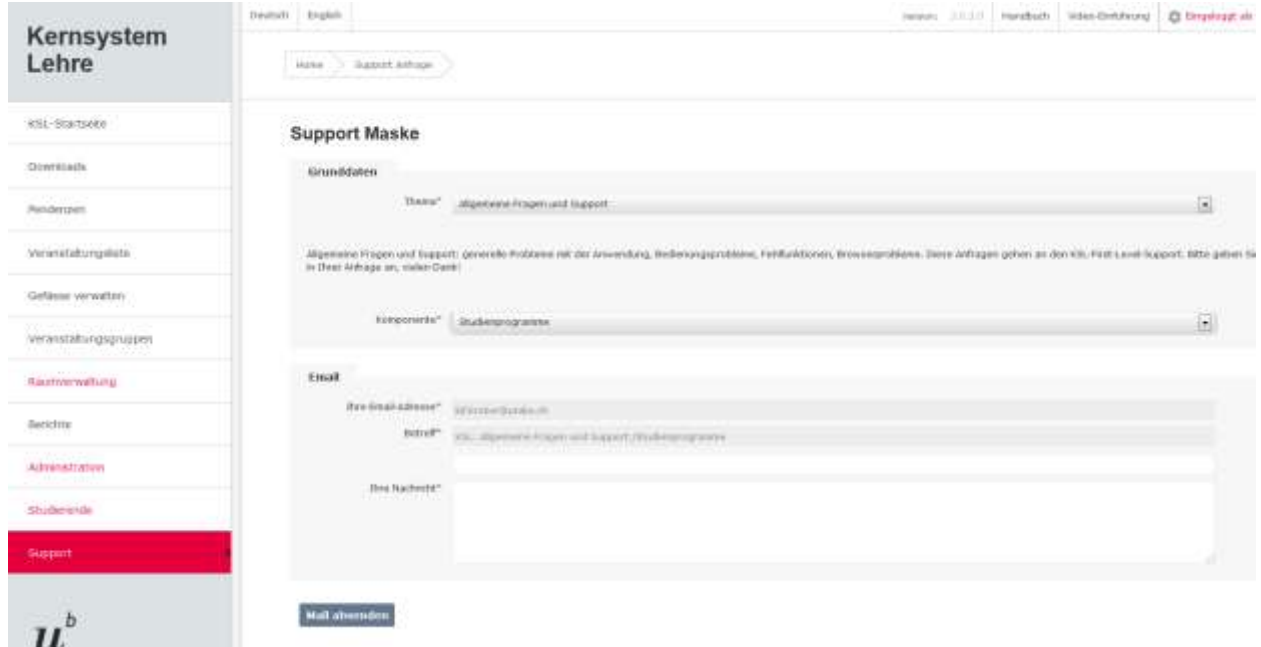

Im öffentlichen Bereich muss immer die eigene Email-Adresse eingetragen werden. Für eingeloggte Benutzer (also haupts. für Studierende) ist das nicht mehr nötig.

 $\sim$ 

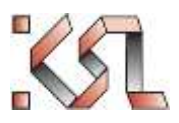

# <span id="page-11-0"></span>8 Veranstaltungsmodul (Vorlesungsverzeichnis)

# <span id="page-11-1"></span>**8.1 Die Veranstaltungssuche**

Die Veranstaltungsliste ist der zentrale Navigationspunkt der KSL-Applikation. Alle Nutzerprofile ausser den Raumverwaltenden starten mit diesem Bildschirm in die Applikation:

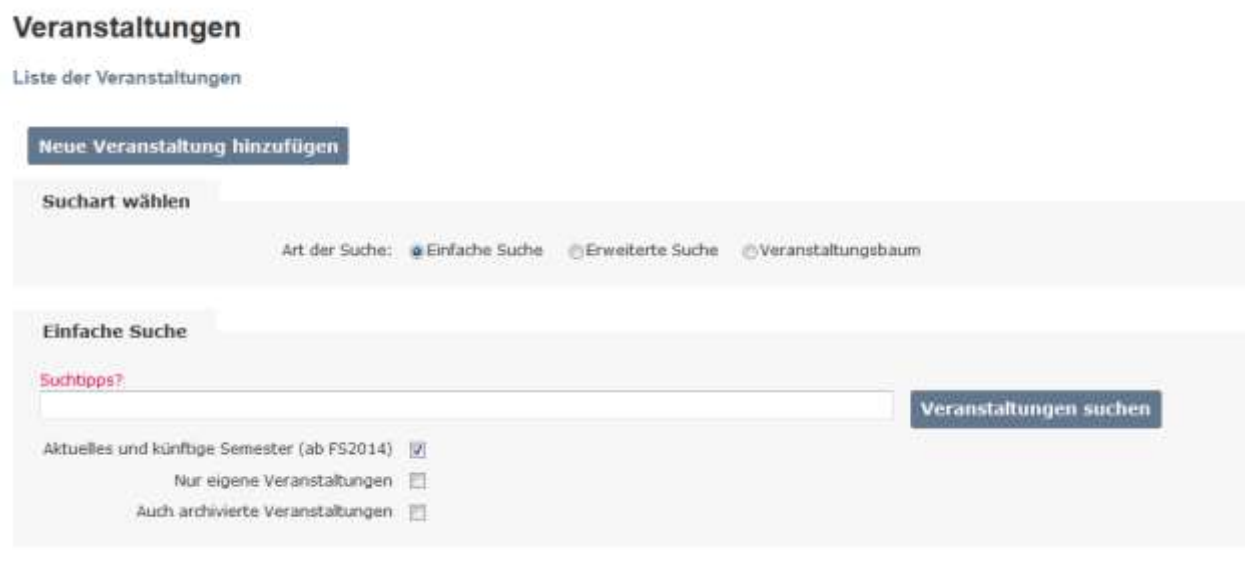

Es gibt drei verschiedene Suchen in KSL: Die Einfache Suche, die erweiterte Suche und die Baumsuche. Mit der Optionsschaltfläche "Art der Suche" wird zwischen den verschiedenen Suchen hin- und her geschaltet.

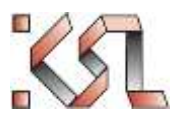

## <span id="page-12-0"></span>**8.1.1 Die Suche im Veranstaltungsbaum**

In der Baumsuche werden die Lehrveranstaltungen pro Fakultät nach bestimmten Kriterien hierarchisch strukturiert und damit eine dem ehemaligen EVUB nahekommende Suchmöglichkeit geboten. Man findet sie hier:

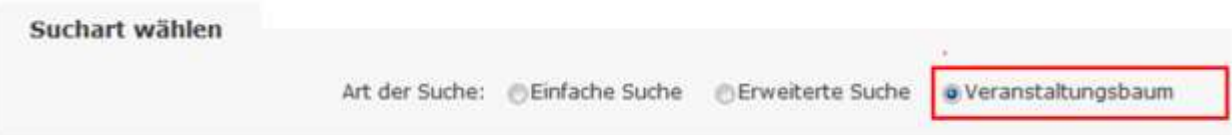

Anschliessend wird das primäre Gruppierungskriterium unterhalb der Fakultät ausgewählt:

```
Suchtipps?
Um alle Veranstaltungen eines Faches auf einen Blick zu finden wechseln Sie bitte zur erweiterten Suche und geben dort das gewünschte Fach ein.
                         Gruppierung nach: E-Fach & Einheit E-Veranstaltungstyp
```
- **Fach**: Hierarchie Fach → Studienprogramm → Gefäss: Es werden alle Lehrveranstaltungen angezeigt, die in dem Gefäss anrechenbar sind und aktuell oder künftig angeboten werden.
- Einheit: Hierarchie Fakultät → Organisationseinheit (Institut, Departement, Abteilung etc.): Es werden alle Lehrveranstaltungen angezeigt, welche eine/n Dozierende/n aus der gewählten Organisationseinheit haben.
- **Veranstaltungstyp**: Hierarchie Fakultät → Fach → Veranstaltungstyp: Es werden alle Lehrveranstaltungen des Veranstaltungstyps angezeigt.

Wenn das Kriterium ausgewählt wurde, dauert es ein paar Millisekunden, bis der Suchbaum fertig aufgebaut ist. Das erkennt man daran, dass neben Fakultäten ein + Zeichen erscheint:

Baum noch im Aufbau:  $\Box$  • Fakultäten Baum fertig aufbereitet:  $\Box$  • Fakultäten

Bitte warten Sie den Aufbau des Baumes ab und klicken Sie nicht vorher weiter!

Sobald der Baum verfügbar ist, können Sie sukzessive mit Klick auf  $\;\;\boxplus\;$  (Plus) weitere Unterhierarchien $^4$  öffnen bzw. mit Klick auf  $\Box$  (Minus) wieder schliessen:

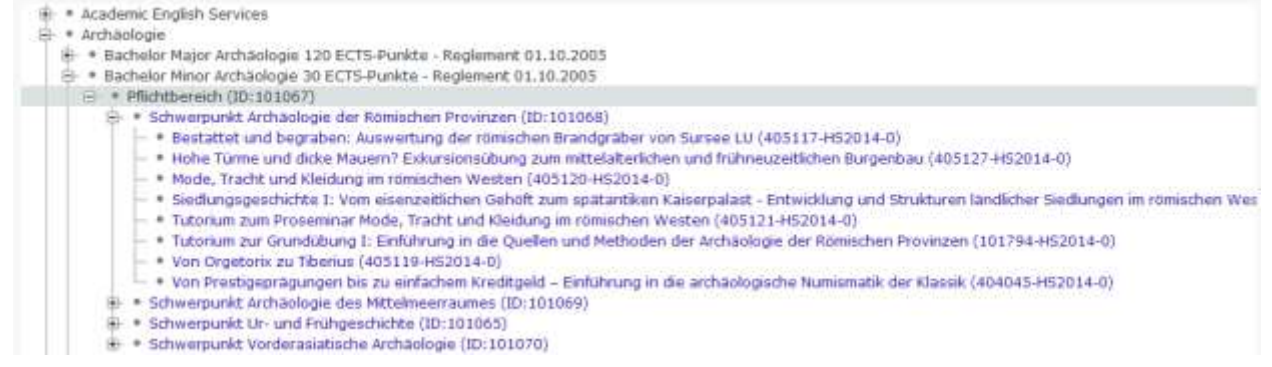

Die blauen Baumelemente verlinken zur Veranstaltungssuche. Wenn es ein Sammelknoten ist (wie hier im Bild die Gefässe), werden mit einem Klick auf den Namen alle Lehrveranstaltungen gesucht, die zugeordnet (anrechenbar) sind, und in der Ergebnisliste unten angezeigt, mit einem Klick auf das Plus-Zeichen werden die zugeordneten Lehrveranstaltungen im Baum aufgeklappt. Wenn es eine einzelne Lehrveranstaltung ist (erkennbar an der

 $\overline{a}$ 

<sup>4</sup> Die Suche nach Unterhierarchien ist völlig dynamisch. Daher wird das + immer angezeigt. Wenn sich darunter keine Elemente mehr befinden, wird das nach dem Klick durch einen Text "keine weiteren Elemente" sichtbar gemacht.

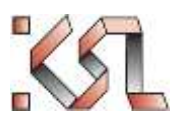

führenden Stammnummer), dann wird mit einem Klick auf dieselbe nur sie in der Ergebnisliste angezeigt. Mehrfach zugeordnete Veranstaltungen erscheinen im Baum auch mehrfach (z.B. an verschiedenen Orten anrechenbare Lehrveranstaltungen oder solche mit mehreren Dozenten aus unterschiedlichen Einheiten).

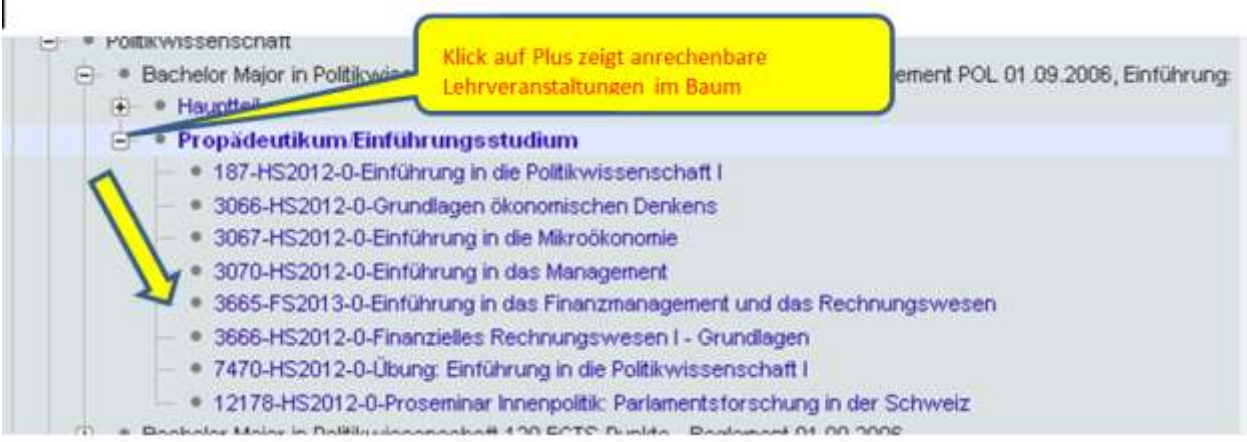

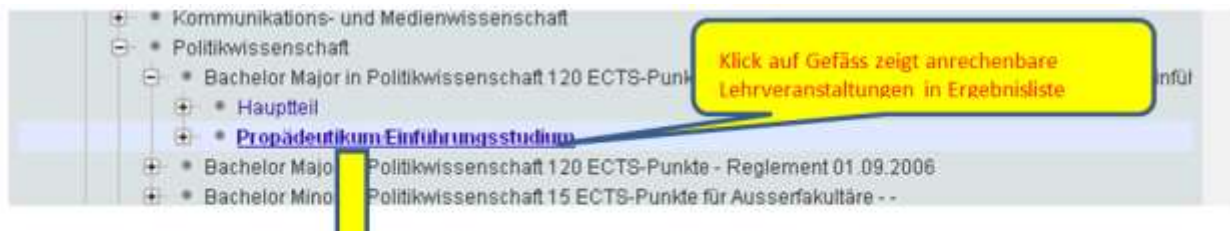

Veranstaltungen

#### Anzahl gefundene Veranstaltungen:

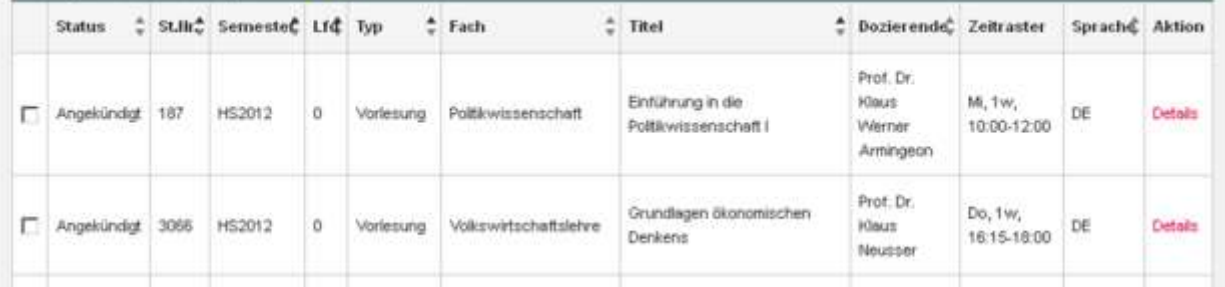

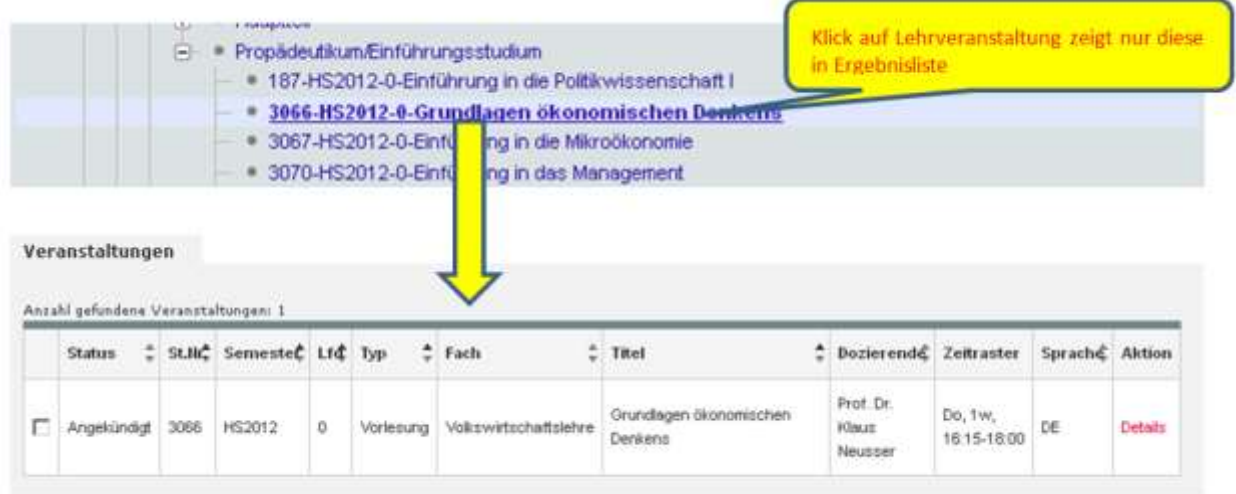

Mit der Schaltfläche "**Alle zuklappen**" werden alle aufgeklappten Unterebenen wieder geschlossen.

Der Baum wird dynamisch Ebene für Ebene erzeugt. Daher "weiss" der Baum nicht, ob es in der nächsten Ebene überhaupt Elemente gibt. Es kann ja zum Beispiel vorkommen, dass ein Fach noch gar keine Veranstaltungen enthält. Daher wird in solchen Fällen ein Text "keine weiteren Elemente gefunden" eingeblendet.

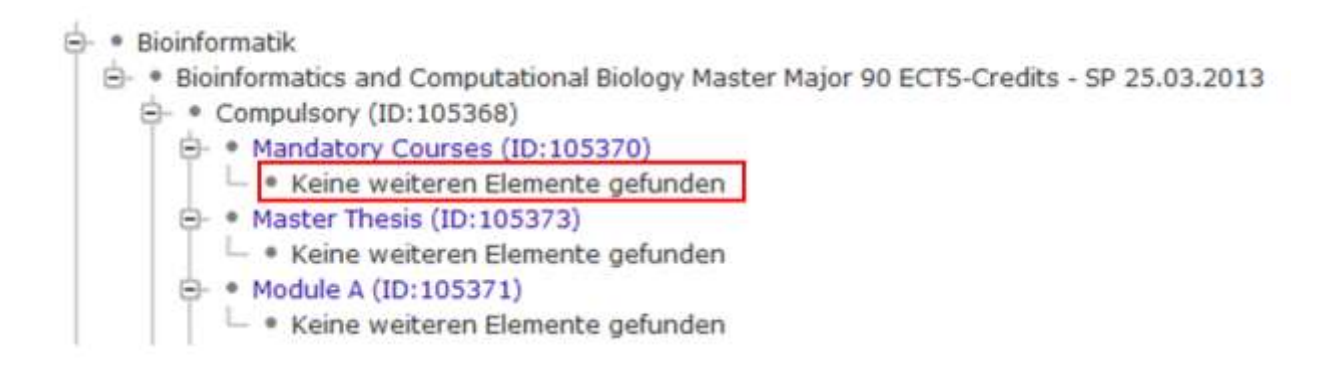

## **8.1.1.1 Darstellung von Veranstaltungen im Baum**

Veranstaltungen werden mit Ihrem kompletten Titel (soweit alle Zeichen vom Platz her darstellbar sind) , gefolgt von Stammnummer , Semester und Laufnummer in runden Klammern angezeigt.

+- · Pharmazie  $\Box$  • Philosophie d- . Bachelor Major Philosophy 105 ECTS-Credits - Reglement 20.03.2006 **E**- • Pflichtbereich Grundkurs: Philosophie der Antike (16-HS2013-0) (iii) . ● Bachelor Minor in Philosophie des Geistes 60 ECTS-Punkte - Reglement 20.03.2006 **E**)- . Bachelor Minor in Wissenschaftstheorie und Wissenschaftsgeschichte 60 ECTS-Punkte - Reglement 20.03.2006 d- . Bachelor Minor Philosophy 30 ECTS-Credits - Reglement 20.03.2006

Eine spaltenähnliche Anordnung (Alinierung) von Titel, Stammnummer ist im Baumbereich leider nicht möglich, da

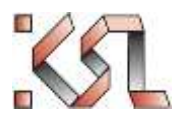

diverse Browser auch mit Leerzeichen aufgefüllte "Spalten" im Baumbereich unterdrücken.

Die Sortierung der einzelnen Veranstaltungen ist: Semester, Titel der Veranstaltung, Stammnummer, Laufnummer, alle auf-steigend.

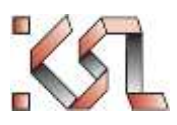

# <span id="page-16-0"></span>**8.1.2 Die einfache Suche**

Diese bietet eine Google-artige Suchmöglichkeit.

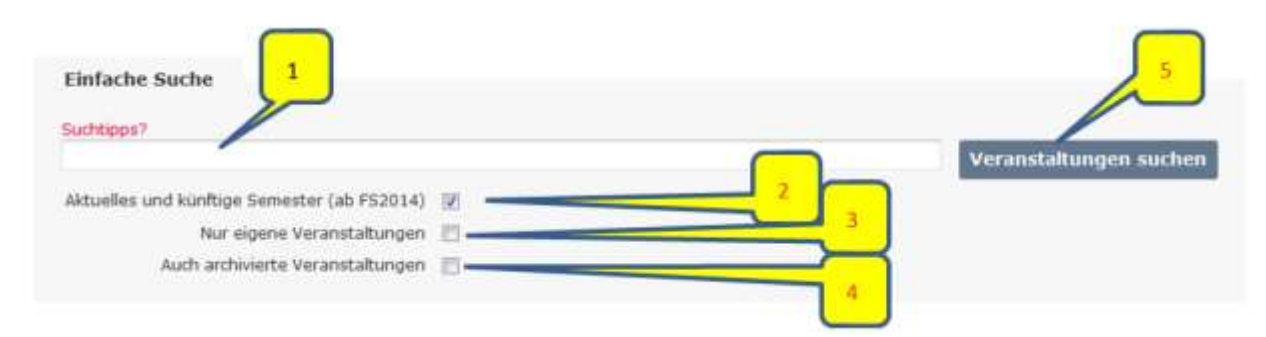

"**Textsuchfeld**" (1): Ein Textsuchfeld dient dazu, auf eine Google-ähnliche Art und Weise nach bestimmten Veranstaltungen zu suchen. Gesucht wird in den Feldern: *Titel, Typ, Beschreibung, Fach, Institut, Dozent* (nur Nachname), Semester (in der Schreibweise "HS2012", also Semesterkürzel und vierstelliges Jahr), Learning *Outcome, Stammnummer*.

Dabei gilt natürlich wie bei Google: Je spezifischer ein Suchbegriff ist, desto relevanter wird die Trefferliste.

Die Checkbox "**aktuelles und künftige Semester**" (2) schränkt das Suchergebnis auf Veranstaltungen des aktuellen und des zukünftigen Semesters ein; dieses wird anhand von vom Administrator vergebenen Semesterdaten ermittelt. Das Semester "ab" wird im Text angezeigt.

Die Checkbox "nur eigene Veranstaltungen" (3) ist rollenabhängig:

Öffentlicher Bereich : Nicht anwendbar, Checkbox wird ausgeblendet.

Die Checkbox "**Auch archivierte Veranstaltungen**" (4) ist rollenabhängig und ist nur für Administratoren zugänglich.

Die Schaltfläche "Veranstaltungen suchen" (5) löst die Suche aus.

## **8.1.2.1 Suchbeispiele einfache Suche**

Suche nach der Veranstaltung mit Stammnummer 26135:

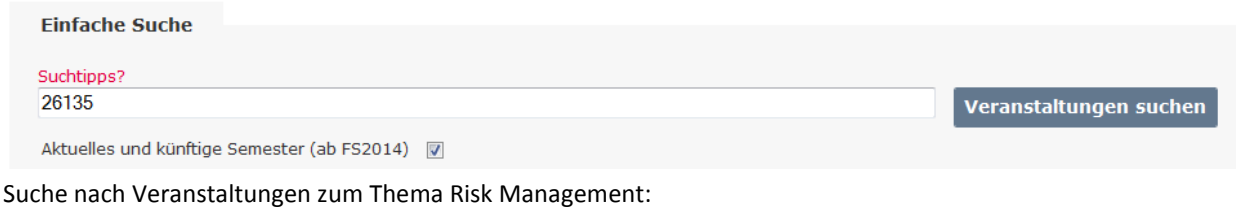

**Einfache Suche** Suchtipps? risk management Veranstaltungen suchen

Aktuelles und künftige Semester (ab FS2014) | 7

Wenn die Begriffe "risk" und "management" im englischen Titel oder Beschreibungsfeld vorkommen, aber nicht im deutschen, wird die Veranstaltung ebenfalls gefunden!

Suche nach Veranstaltungen des Faches Betriebswirtschaftslehre im HS2012:

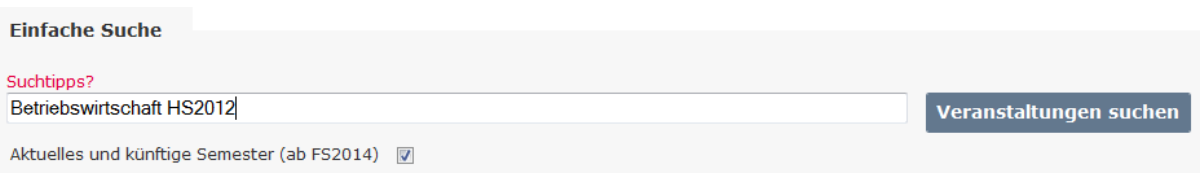

Wenn der Begriff "Betriebswirtschaft" im Beschreibungsfeld einer Veranstaltung vorkommt, die nicht dem Fach Betriebswirtschaftslehre zugeordnet ist, erscheint diese ebenfalls!

Suche nach Veranstaltungen von Prof. Dr. Wolfgang Wilcke

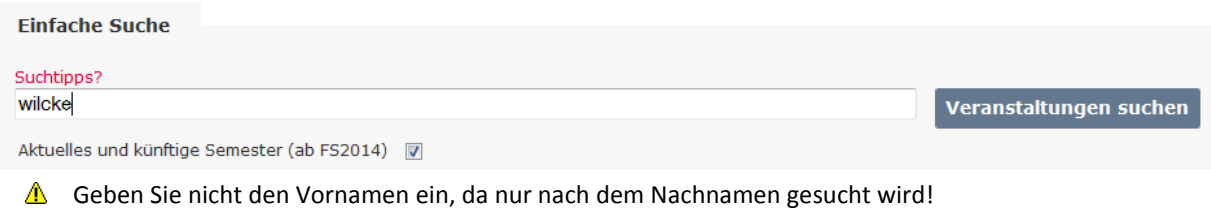

Suche nach Vorlesungen mit Dozenten aus dem Institut für Informatik und angewandte Mathematik: Hier gibt es drei Möglichkeiten:

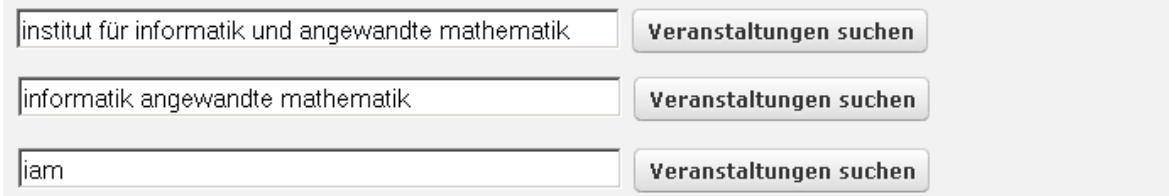

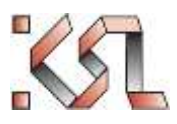

# <span id="page-18-0"></span>**8.1.3 Die erweiterte Suche**

Mit der Formularsuche kann gezielt in den Inhalten ganz bestimmter Felder gesucht werden und damit die Unschärfe von Suchergebnissen der Freitext-Suche vermieden werden.

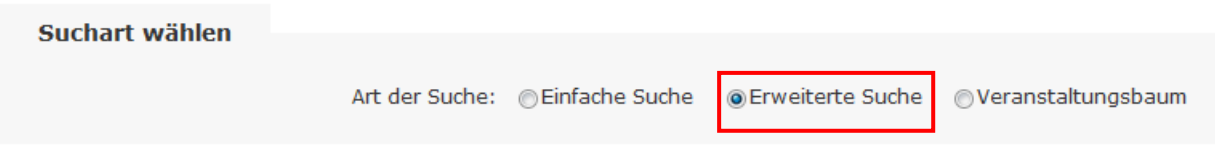

Damit öffnet sich folgendes Suchformular:

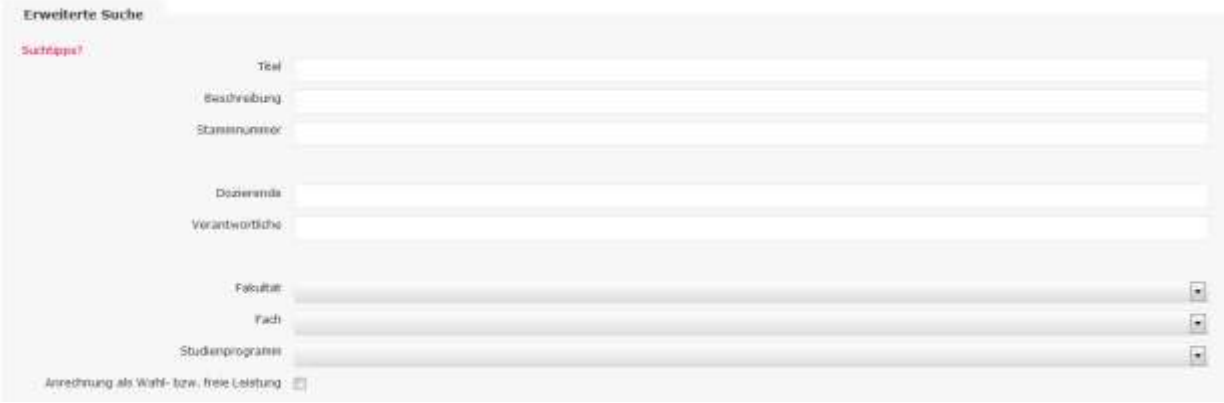

Es lassen sich beliebige Kriterien miteinander kombinieren. Mindestens ein Suchfeld muss jedoch ausgefüllt werden. Dabei lässt sich auf Veranstaltungsattributen wie auch auf den Anrechenbarkeiten der Veranstaltungen in den Studienprogrammen kombiniert suchen :

**Titel**: Suche nach Begriffen im Titel. Jeder Suchbegriff muss im Titel gefunden werden.(auch als Teilwort möglich).

**Beschreibung**: Suche nach Begriffen in der Beschreibung. Jeder Suchbegriff muss in der Beschreibung gefunden werden(auch als Teilwort möglich).

**Stammnummer**: Exakte Suche nach einer Stammnummer.

**Dozierende**: Suche nach Nachname und/oder Vorname der/des Dozierenden. Die Suchbegriffe müssen am Anfang von Vornamen oder Nachnamen oder Namensteilen gefunden werden, mit "Hammer" wird "Boshammer" beispielsweise nicht gefunden. Reihenfolge von Vor- oder Nachnamen und Gross- /Kleinschreibung spielen keine Rolle.

**Verantwortliche**: Dieselbe Suche wie bei Dozierenden, jedoch unter den zugeordneten Veranstaltungsverantwortlichen und –administrierenden.

**Fakultät**: Wenn eine Fakultät ausgewählt wird, werden Lehrveranstaltungen gesucht, die einem Fach der Fakultät zugeordnet sind. Es erscheint eine Checkbox, mit der man die Suche auf Lehrveranstaltungen beziehen kann, die in mindestens einem Studienprogramm der gewählten Fakultät angerechnet werden können:

☑ Alle Studienprogramme für obere Auswahl

**Fach**: Mit der Auswahl eines Fachs werden LV gesucht, die diesem Fach zugeordnet sind. Die Auswahl der Fächer wird nach vorgängiger Auswahl einer Fakultät auf die Fächer derselben **eingeschränkt**. Standardmässig werden die LV gesucht, die dem gewählten Fach administrativ zugeordnet sind (Spalte "Fach" in der

…

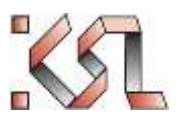

Ergebnisliste). Auch hier kann wieder die Einstellung "Alle Studienprogramme für obere Auswahl" gesetzt werden, um nach LV zu suchen, die in mindestens einem aller Studienprogramme des Faches anrechenbar sind (damit können auch fachfremde LV in der Ergebnisliste erscheinen).

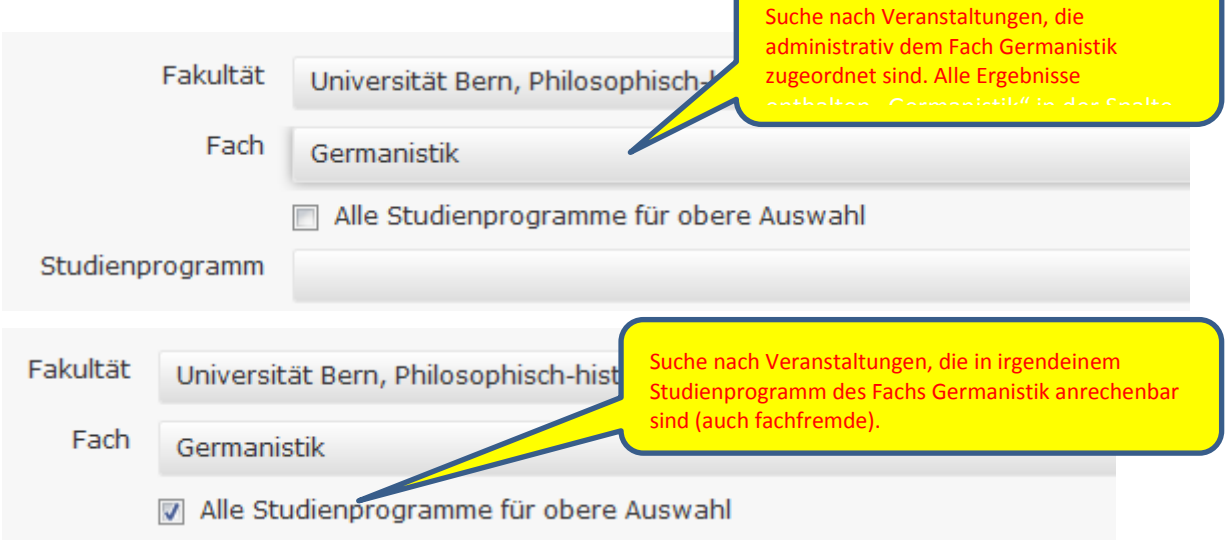

**Studienprogramm**: Auswahl eines Studienprogrammes, in welchem die gesuchten Lehrveranstaltungen anrechenbar sein sollen. Die Liste wird nach vorgängiger Auswahl einer Fakultät oder eines Fachs auf passende Studienprogramme verkürzt.

**Semester**: Suche nach Veranstaltungen, die in einem Semester angeboten werden. Mit Doppelklick auf ein Semester in der linken Liste oder durch Markieren und Betätigung der Pfeilschaltfläche wird es in die rechte Liste der abgesuchten Semester verschoben. Mit Doppelklick kann es wieder entfernt werden. Mehrfachauswahl möglich. Wenn keine Semester ausgewählt wurden, werden lediglich archivierte Veranstaltungen aus der Suche ausgeschlossen; leer bedeutet also "alle" anzeigen

Ganzjährige Veranstaltungen sind ggw. nur in ihrem Startsemester auffindbar!

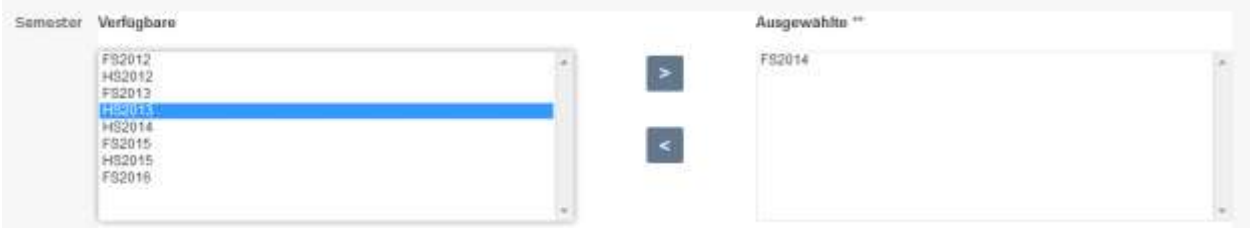

**Veranstaltungstyp**: Mehrfachauswahl an Veranstaltungstypen, zu bedienen wie Semesterauswahl

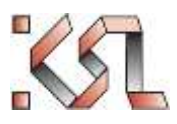

# <span id="page-20-0"></span>**8.1.4 Anzeige des Suchergebnisses aller Suchen**

Nach dem Klick auf die Schaltfläche "Veranstaltungen suchen" in der einfachen- oder erweiterten Suche oder durch Auswahl eines Baumelements in der Baumsuche werden Veranstaltungen in der Ergebnisliste tabellarisch unterhalb des jeweiligen Suchformulars angezeigt:

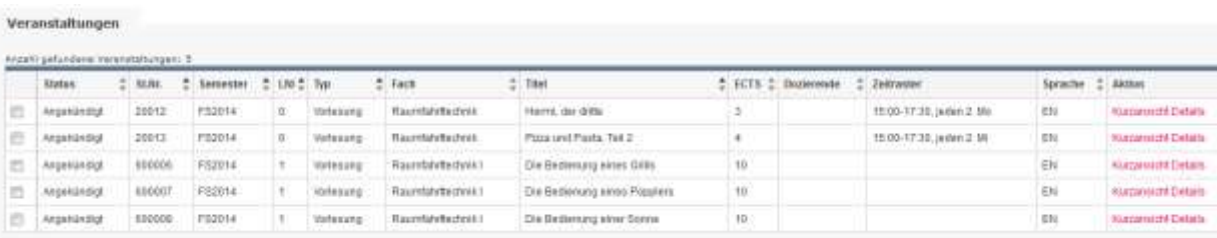

Bedienmöglichkeiten der Tabelle sind in Kapite[l 4.6](#page-6-1) erklärt.

Die Spalten sind nicht für jeden Benutzer gleich.

- Öffentliche Benutzer und Studierende sehen nicht die Spalte **Status**.
- Studierende sehen eine zusätzliche Aktion "Aufnehmen in Planung"

#### Veranstaltungen

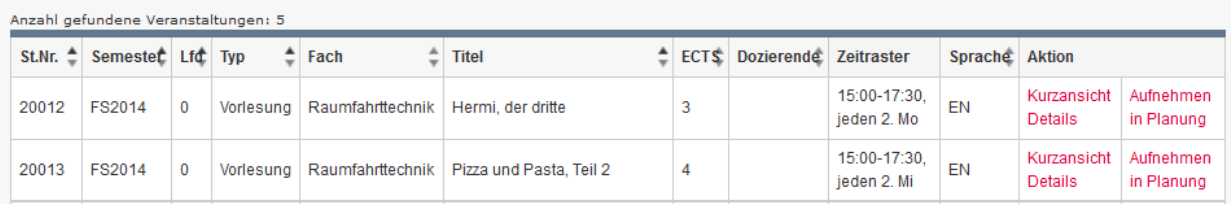

Im öffentlichen Bereich und für Studierende sind nur Veranstaltungen sichtbar, welche freigegeben (angekündigt) wurden. Personen mit Bearbeitungsrechten (insbesondere Lehrveranstaltungsverantwortliche und Fachverantwortliche) sehen zusätzlich Veranstaltungen, die noch in Bearbeitung sind (in der Freitext-Suche nur die eigenen).

## <span id="page-20-1"></span>**8.2 Eine einzelne Veranstaltung im Verzeichnis einsehen**

Je nach Rolle und Berechtigung besteht die Möglichkeit, aus der Detailansicht heraus eine Veranstaltung zu editieren oder nicht. Dazu bestehen im KSL 2 Ansichten, der öffentliche Bereich und der Bereich mit Editierberechtigung. In diesem Handbuch ist nur der öffentliche Bereich erklärt:

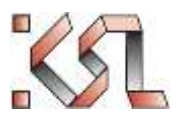

# <span id="page-21-0"></span>**8.2.1 Formular Übersicht: Ansicht ohne Editierberechtigung (öffentlicher Bereich)**

Dieses Formular zum Beispiel für Studierende immer angezeigt, stellt also das klassische Veranstaltungsverzeichnis dar. Diese Ansicht wird auch für alle Veranstaltungen fach- oder fakultätsfremder Dozierender genutzt.

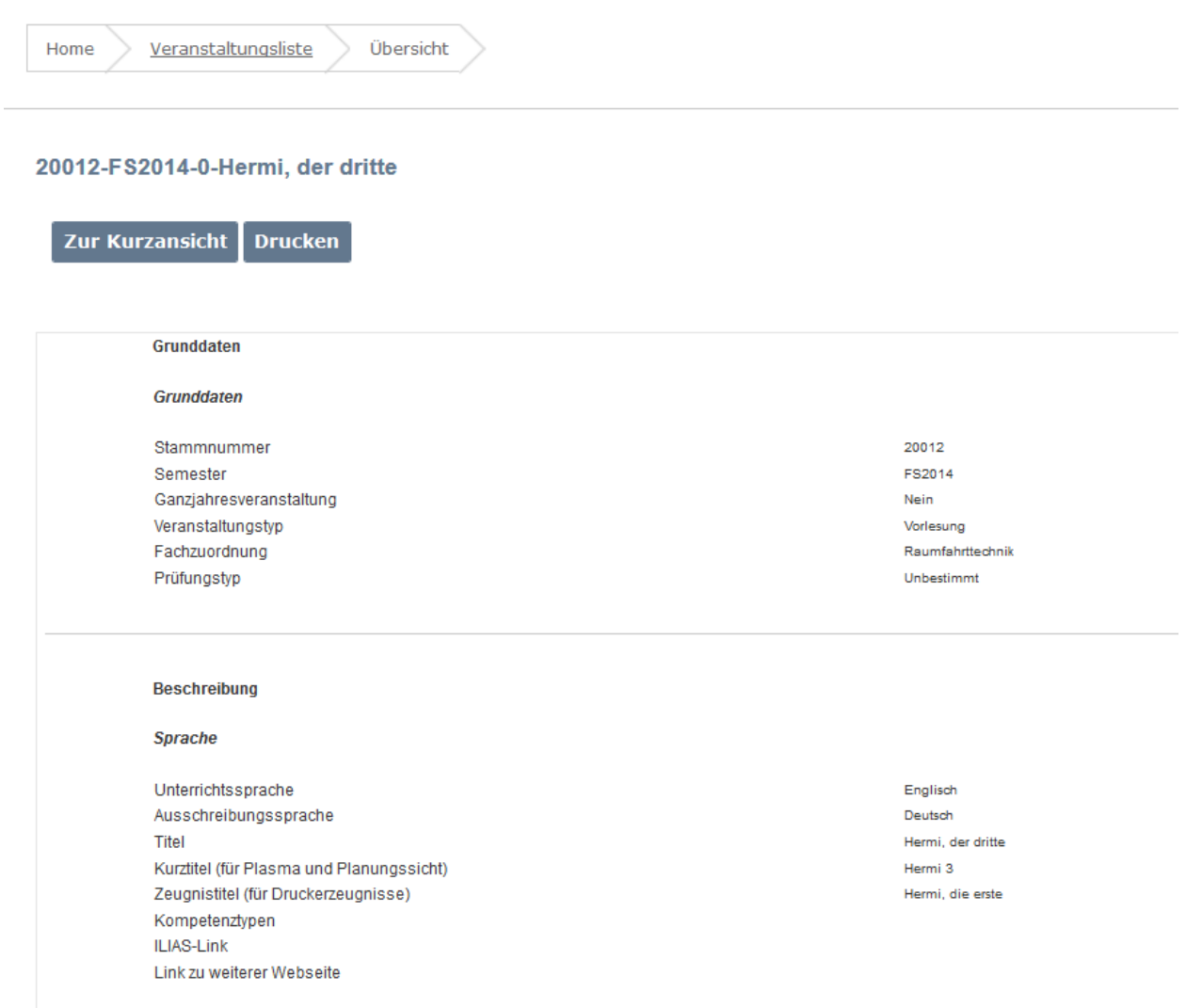

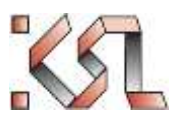

#### Dozierende/r

#### **Studium**

Vorbedingungen

#### **Anrechnung**

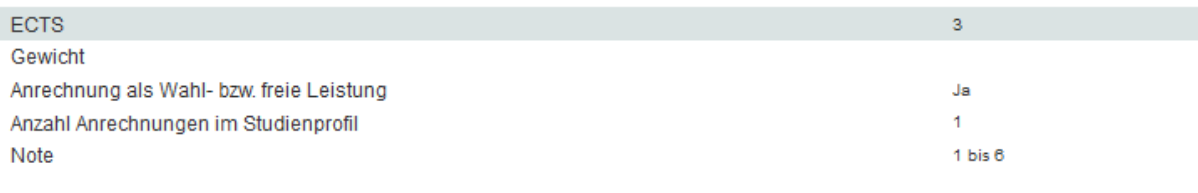

#### Wiederholung

Wiederholung in Semestern Wiederholung bis Jahr

#### **Termine**

#### Kapazität

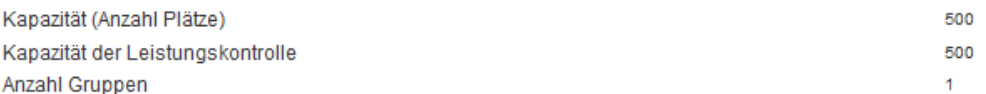

#### Alle bisher angelegten Termine (Terminserien und Einzeltermine)

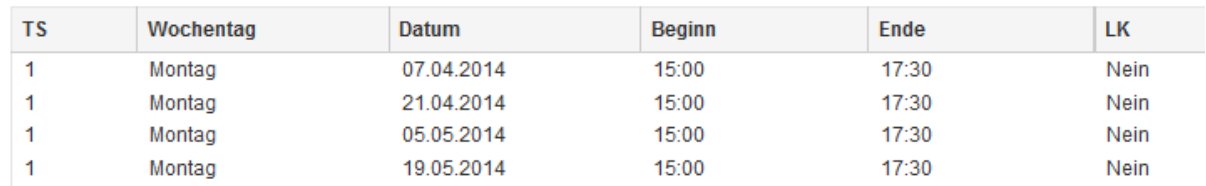

Die reine Ansicht einer Veranstaltung. Es werden die für den Benutzenden zugänglichen Daten der Veranstaltung in seiner Sprache angezeigt. <sup>5</sup>

 $\overline{a}$ 

<sup>5</sup> (Die Abbildung ist nur beispielhaft und zeigt nicht alle aktuellen Felder.)

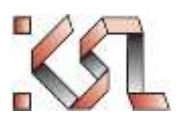

# <span id="page-23-0"></span>**8.2.2 Kurzansicht**

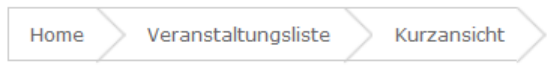

#### 20012-FS2014-0-Hermi, der dritte (Angekündigt)

Zur Detailansicht **Drucken** 

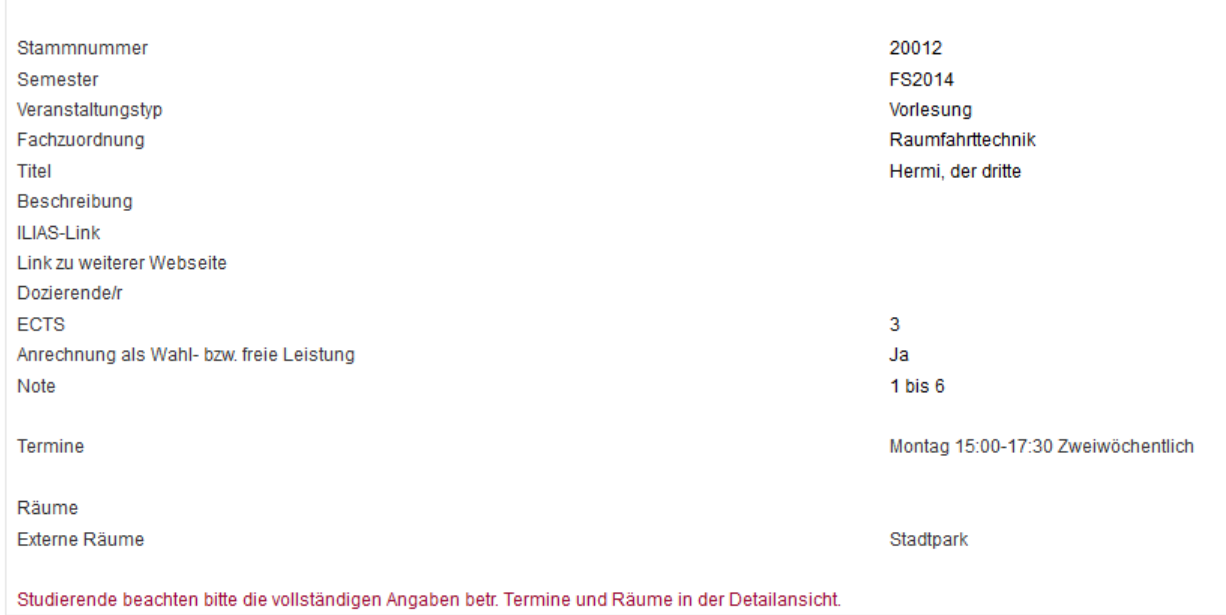

Die wichtigsten Veranstaltungsinformationen werden stark komprimiert auf einer Kurzansicht angezeigt. Diese Ansicht kann verlinkt werden. (Sieh[e 8.3](#page-24-0) [Einen \(externen\) Link auf eine Veranstaltung erstellen.\)](#page-24-0)

# <span id="page-24-0"></span>**8.3 Einen (externen) Link auf eine Veranstaltung erstellen.**

Die Kurzansicht kann über eine lesbare, bookmarkable URL wie folgt erreicht werden: 'http://server

[:<port>]/<applicationName>/kurzansicht?1&stammNr=944&semester=<semester>&lfdNr=<laufendeNr> z.B.:

https://www.ksl.unibe.ch/KSL/kurzansicht?1&stammNr=944&semester=FS2015&lfdNr=0

Den Link kann man sich aus der Adresszeile des Browsers kopieren, wenn die Kurzansicht der Veranstaltung angezeigt wird

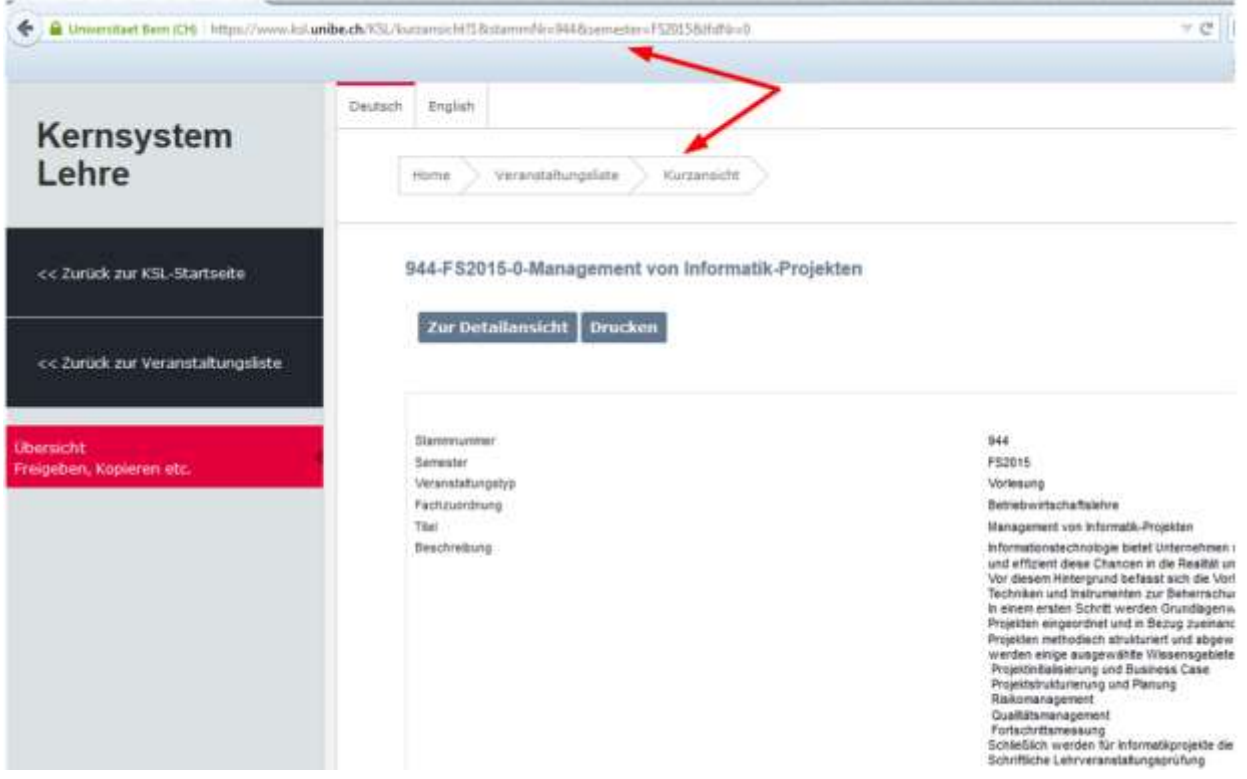

Eine andere Möglichkeit ist die Nutzung des Rechtsklick auf dem Link der Veranstaltungssuche mit dem Kontextmenü des Browsers. Wenn man die Aktion "Kurzansicht" mit Rechtsklick im Browser anwählt erscheint im Firefox der Befehl "Link Speichern unter". Im Internet Explorer heisst der Befehl "Verknüpfung kopieren", im Chrome "Adresse des Links kopieren"

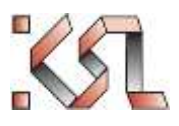

Der Link ist auch unten in der Statuszeile des Browsers zu sehen., wenn man über den Link Kurzansicht mit der Maus fährt

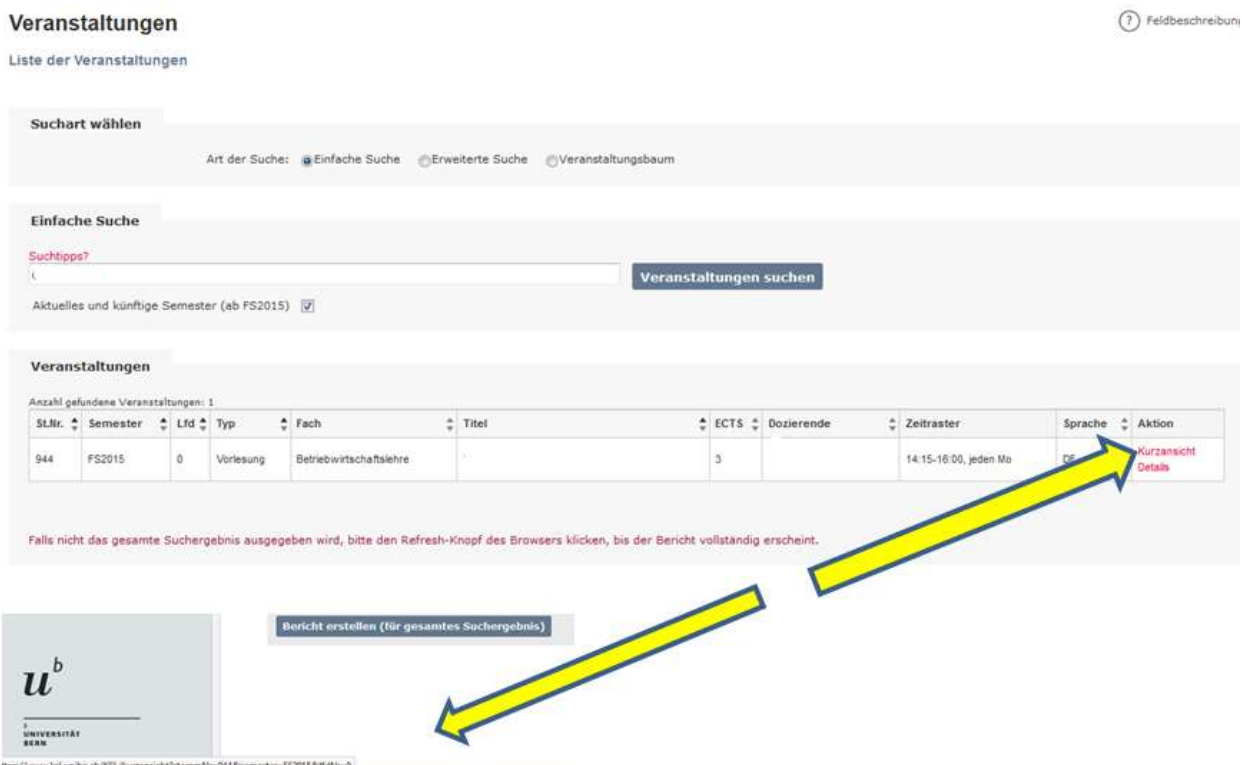